*Layari Portal UTM PayHub:* **<https://payhub.utm.my/>** *Go to the UTM PayHub Portal :* **<https://payhub.utm.my/>**

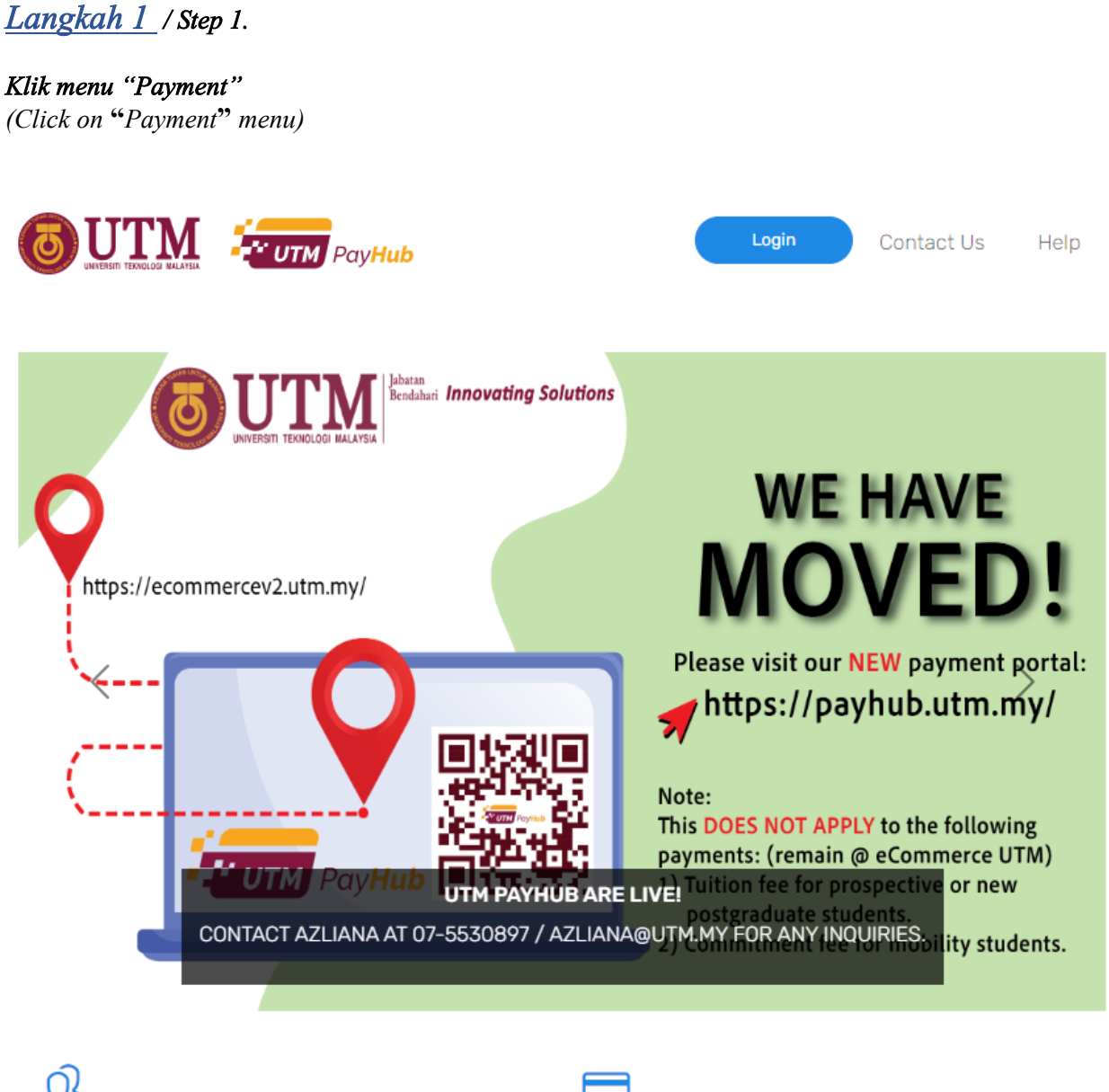

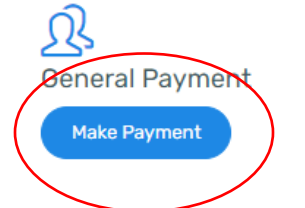

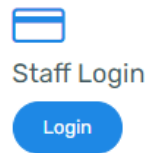

# *Langkah 2 / Step 2.*

### *Sila pilih Kategori* **" RMC"**

*(Please choose the Category* **"RMC"***)*

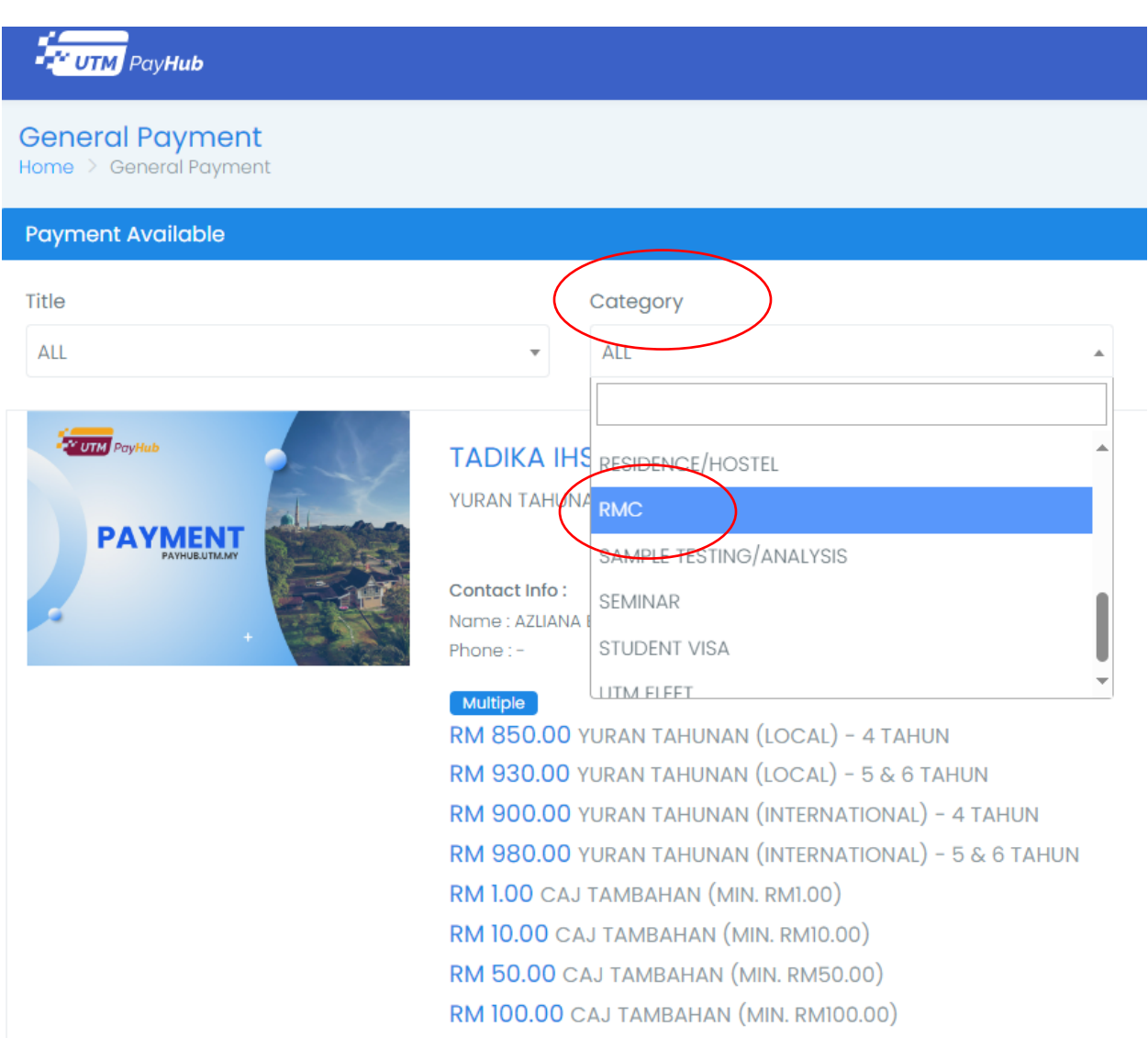

### *Langkah 3 / Step 3.*

#### *Sila Pilih "* **RMC - Caj Sedia Dokumen***" (Please choose "* **RMC - Caj Sedia Dokumen***" )*

#### *Sila klik pada butang "Add to cart"*

*(Click button "Add to cart")* 

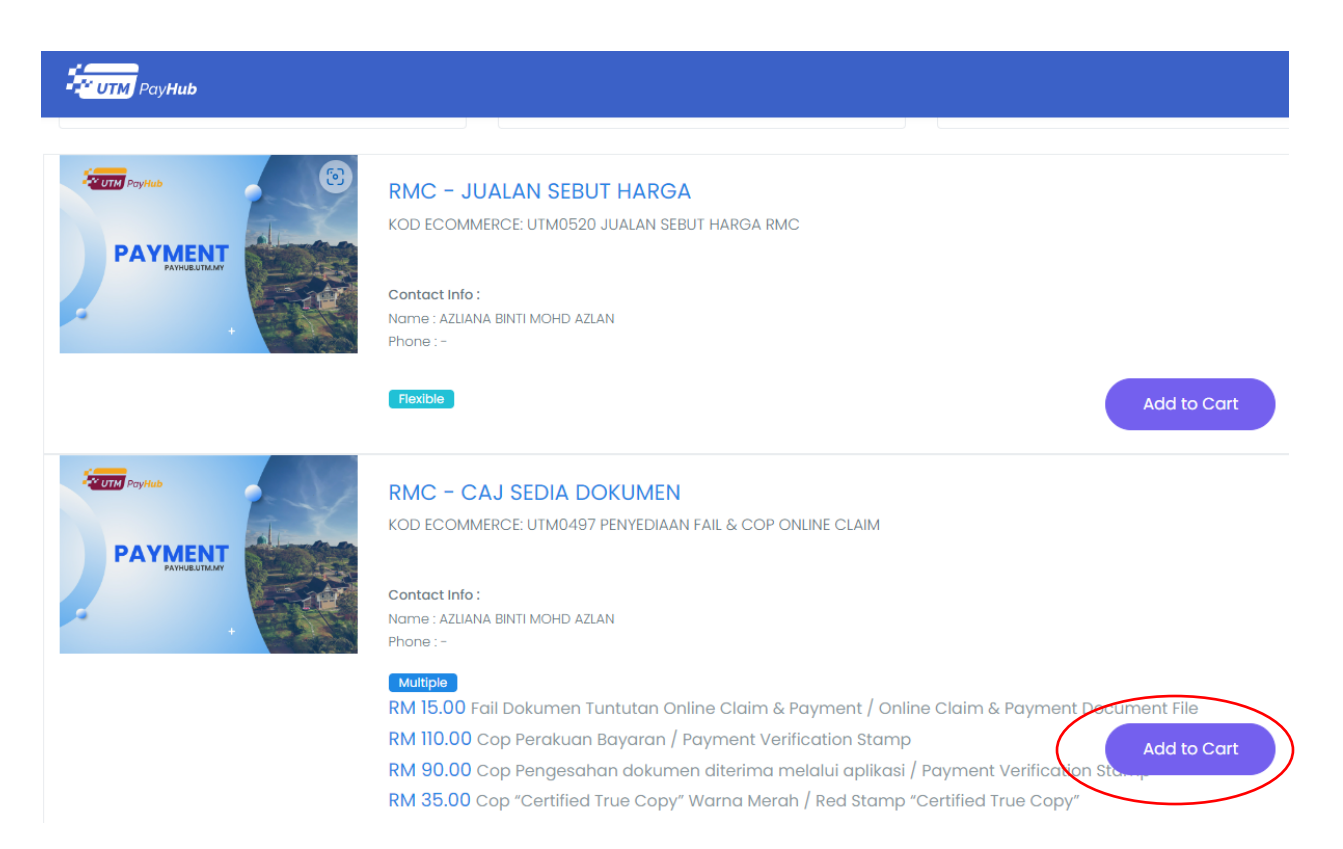

### *Langkah 4 / Step 4.*

*Sila pilih Jenis Pembayaran (Contoh : pilih "***Fail Dokumen Tuntutan Online Claim***"). (Please choose the Type of Payment (Example : choose "***Fail Dokumen Tuntutan Online Claim***"))*

#### *Sila masukkan kuantiti Jenis Pembayaran yang ingin di buat*

*(Please enter quantity on the selected payment type )*

*Klik "Checkout"*

*(Click "Checkout")*

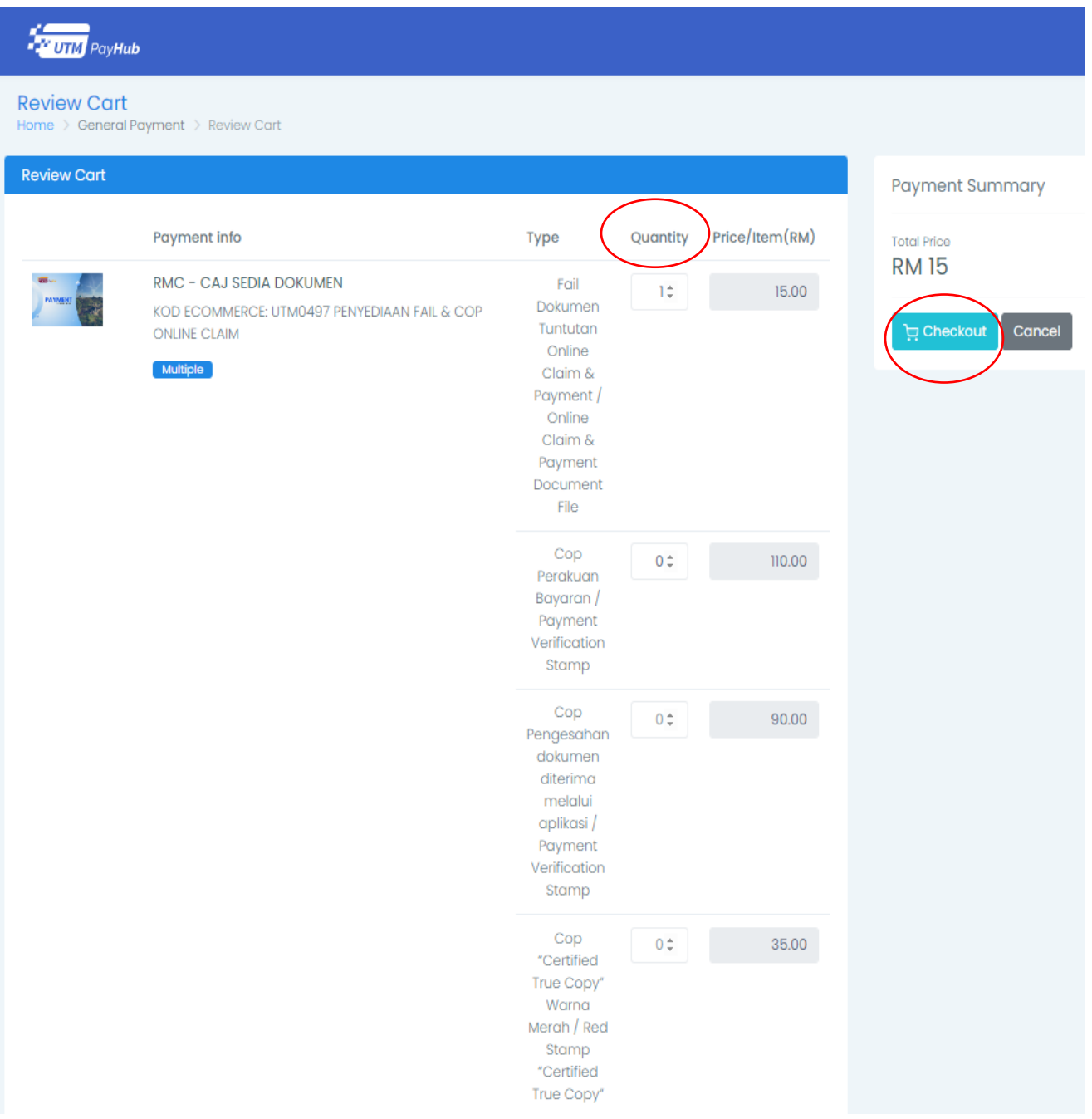

### *Langkah 5 / Step 5.*

#### *Isikan semua ruangan yang diwajibkan (ditandakan dengan \*)*

*(Fill up all the compulsory fields (marked with \*))* 

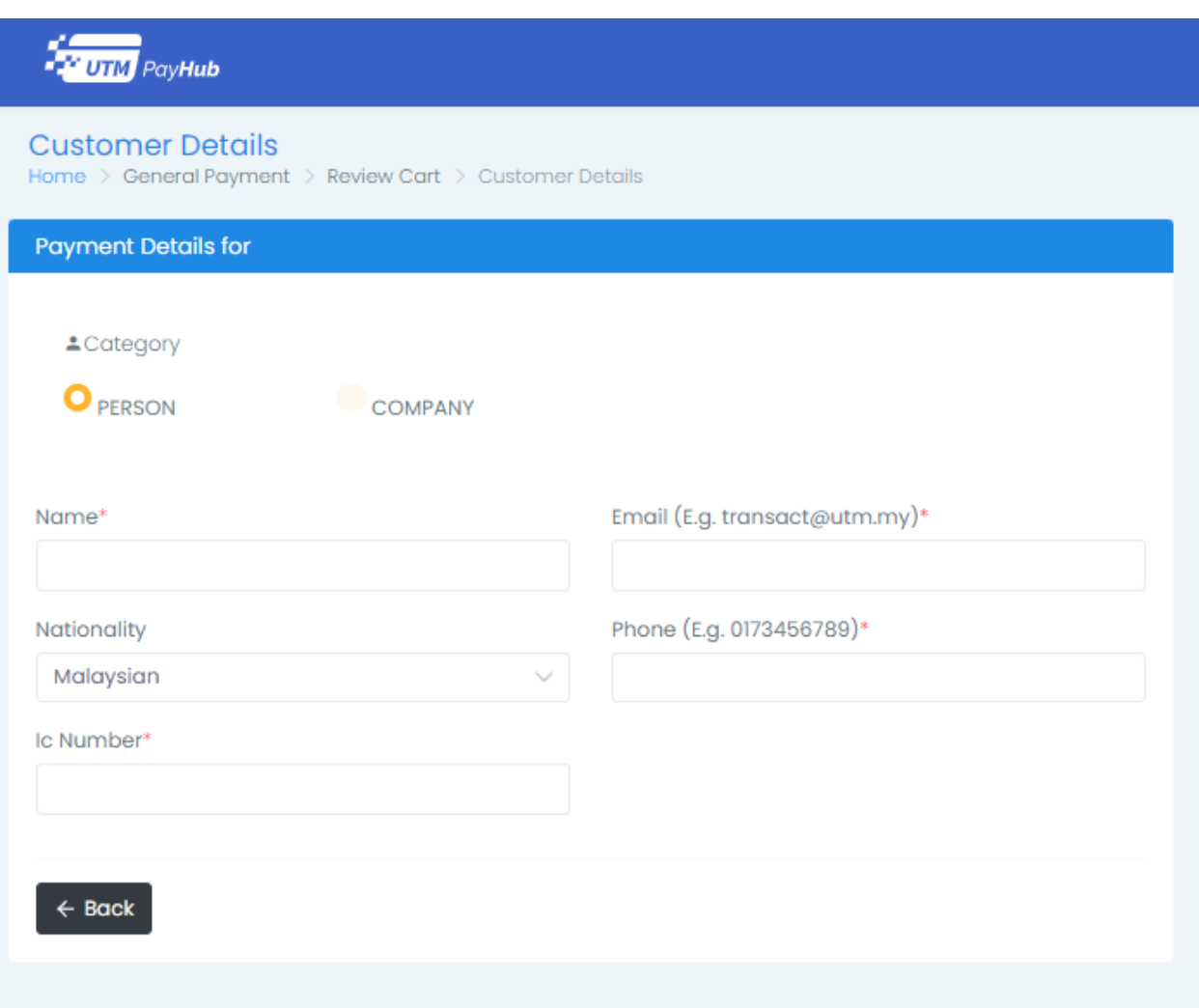

### *Langkah 6 / Step 6.*

*Pilih kaedah pembayaran seperti berikut: (Choose the payment method:)*

*a) FPX-Debit Card* 

#### *b) Credit Card Acceptance (Mastercard and Visa Only)*

*(Klik "Proceed to payment")*

*(Click "Proceed to payment")*

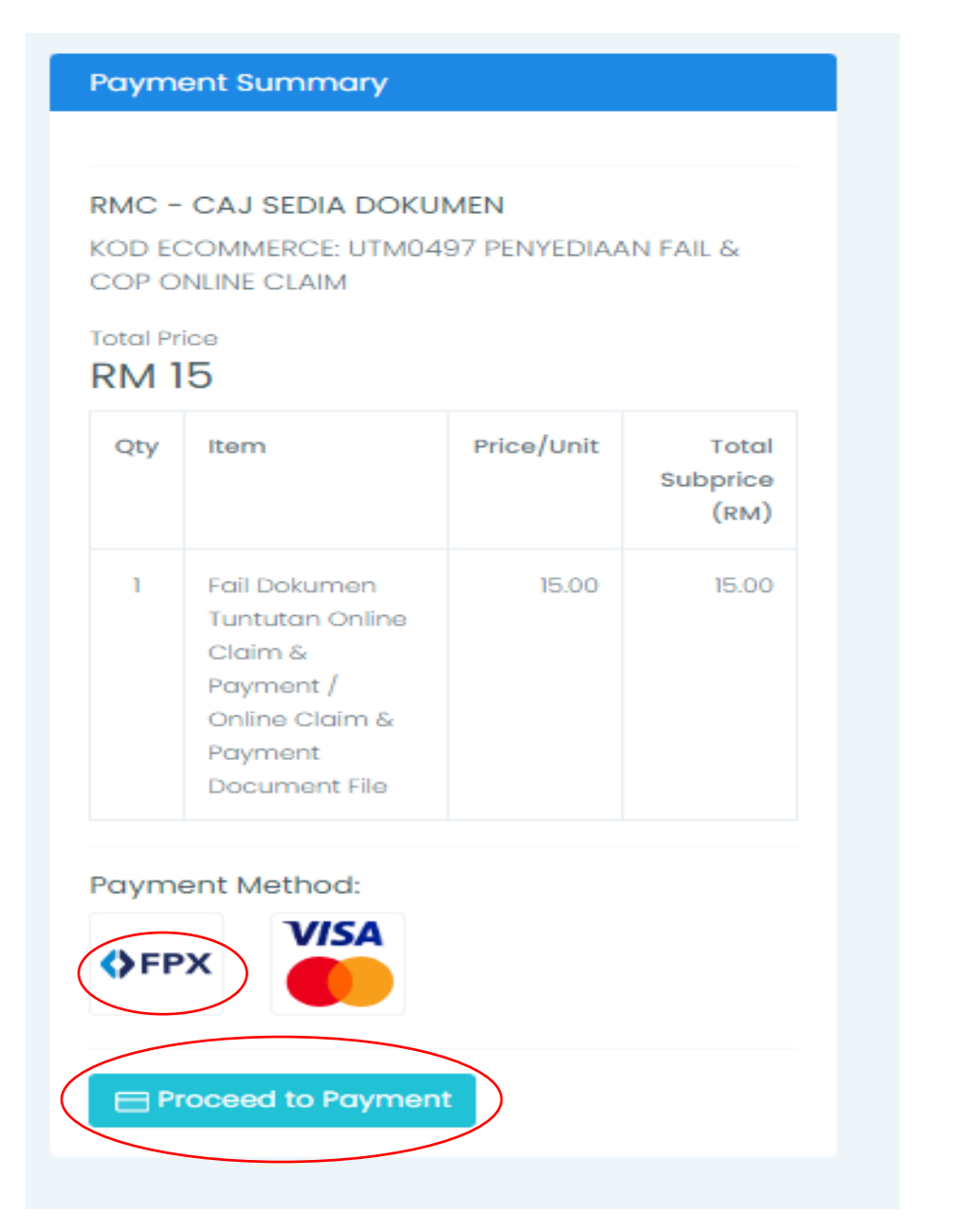

*Langkah 7 / Step 7.* 

*Pilih Bank dan Klik "I accept" (Select Bank dan click "I accept")*

### *Klik "Pay Now" dan patuhi arahan bank sehingga transaksi selesai*

*(Click "Pay Now" and follow the bank instruction until transaction completed)*

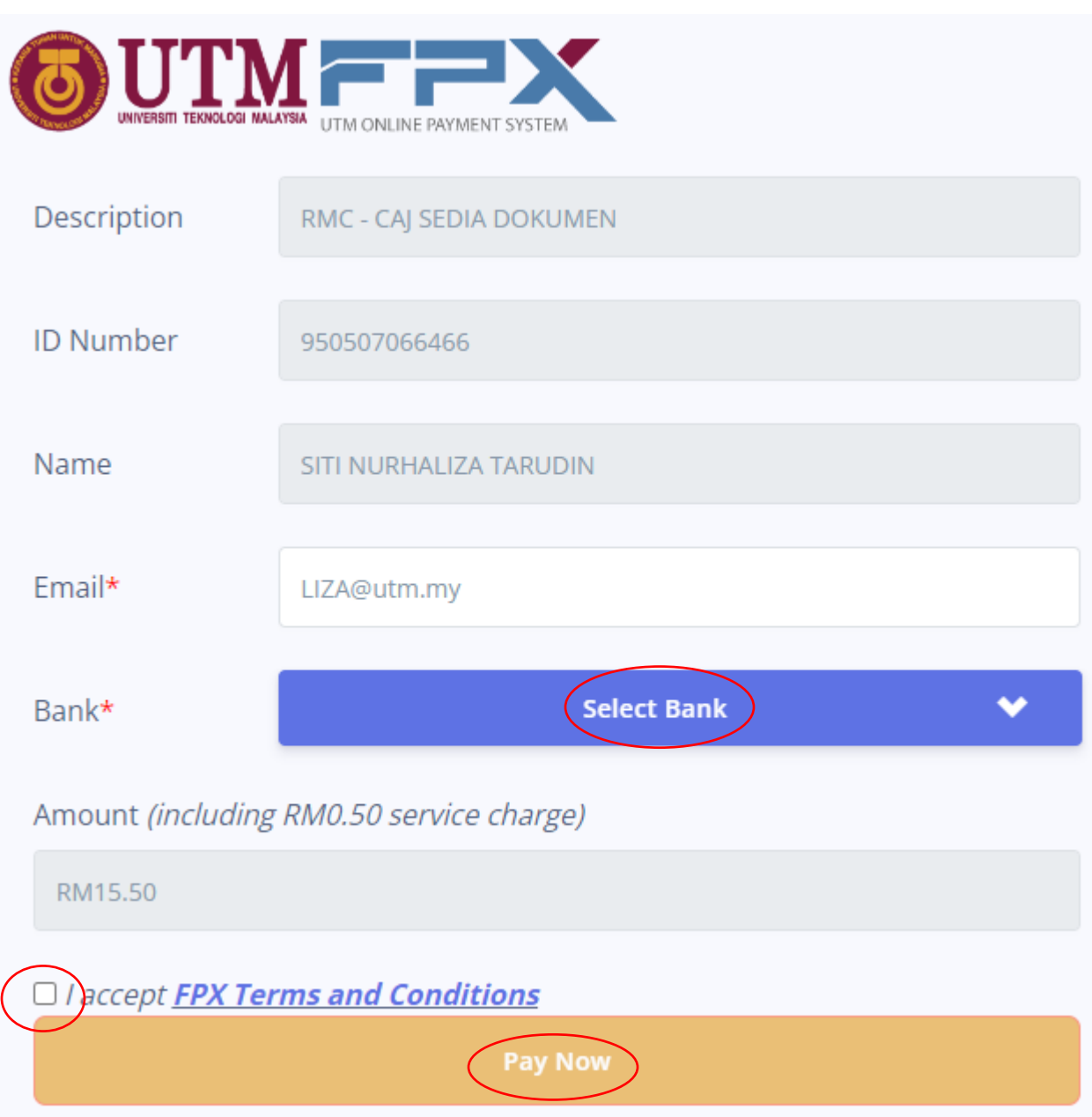

*Langkah 8 / Step 8* 

*Sila cetak resit pembayaran dan majukan ke Bahagian Kewangan RMC bersama borang tempahan (Please print the payment receipt and submit to Finance Department RMC with order form)*